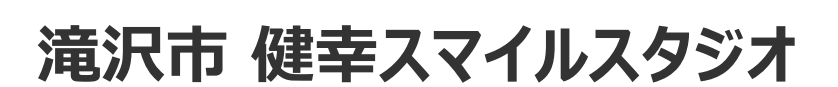

# **健康管理ポータルサイト 「からだカルテ」の 使い方ガイド**

<令和5年度>

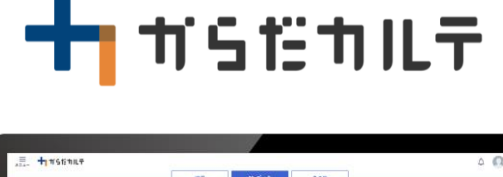

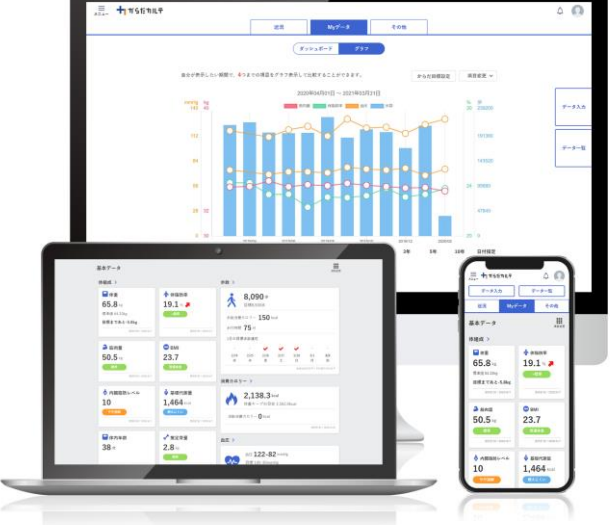

※本事業は、株式会社タニタヘルスリンクに委託して実施しています。

目次

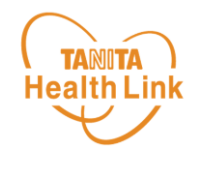

#### **はじめに**

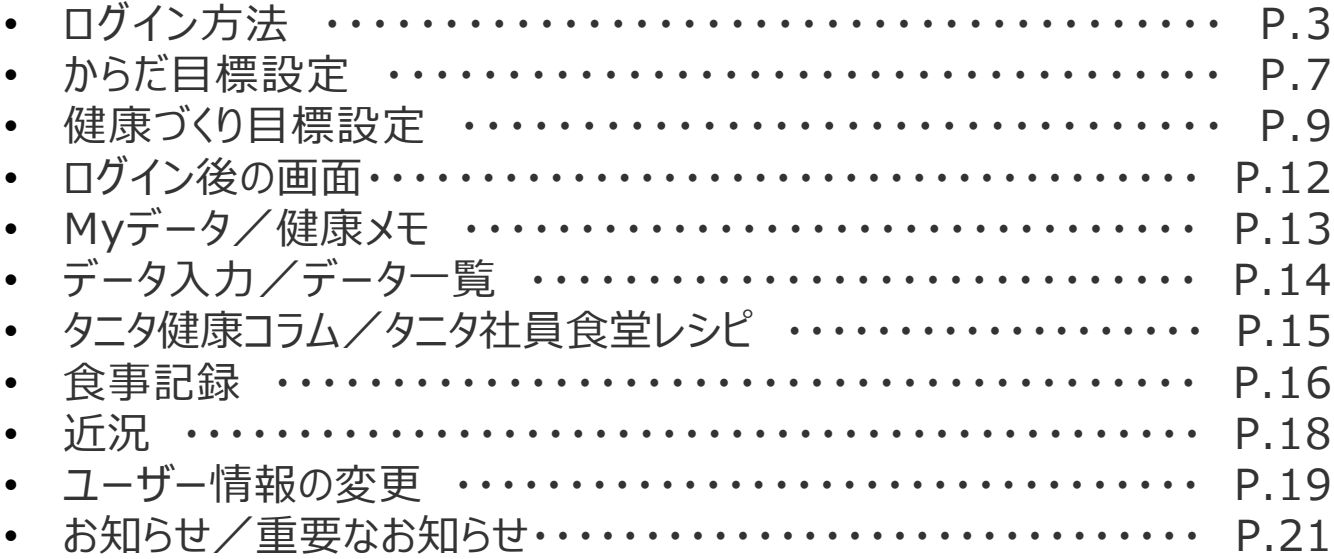

※本ガイドに掲載しているディスプレイ(表示画面)は解説用のイメージとなります。実際のものとは、デザ イン・仕様・名称が一部異なる場合があります。

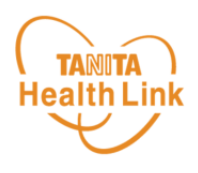

## **健康管理ポータルサイト「からだカルテ」とは?**

「からだカルテ」は、誰でも簡単に無理なく続けられる健康習慣づくりのためのWEBサービスで す。「からだカルテ」では、指定の方法で送信またはご記入いただいたデータを保存・管理する ことができ、からだや運動の状態の変化を確認したり、目標管理をすることができます。 また、「タニタ社員食堂レシピ」や「タニタ健康コラム」など、お役立ちコンテンツも掲載されてい ます。

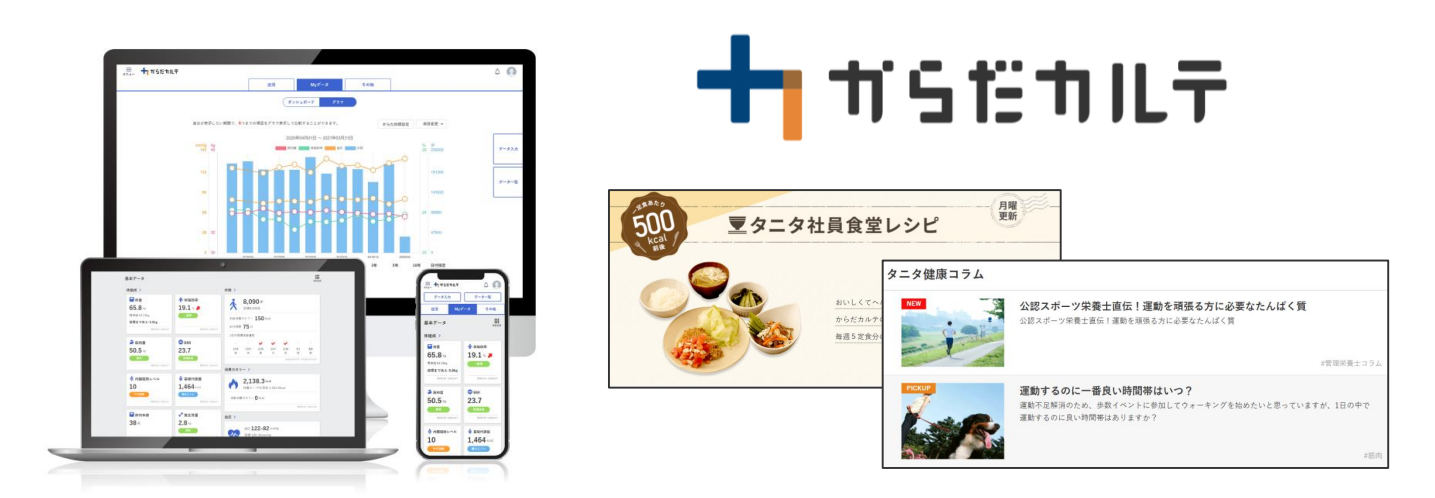

本資料には、事業で使用される「からだカルテ」の基本的な操作や必要な情報が記載されて います。一通り目を通していただき、全体の流れをご確認ください。

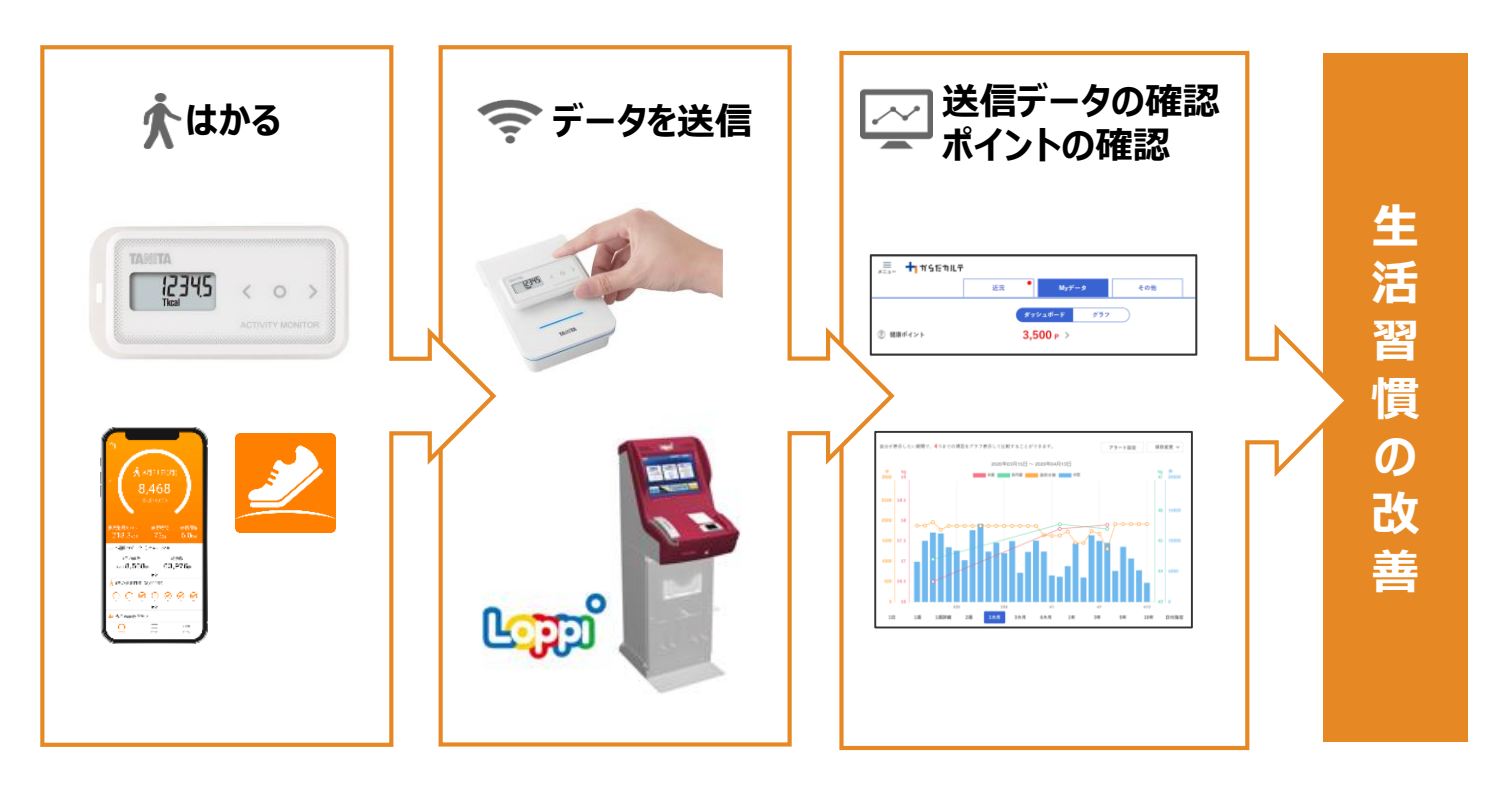

© TANITA HEALTH LINK, INC.

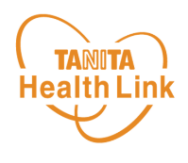

### **◆ 「からだカルテ」にログインしてみましょう**

ご自宅のパソコンやスマートフォンから「からだカルテ」がご利用できます。**下記URLにアクセス してログイン**、もしくは**「からだカルテ」で検索**してください。

#### **https://www.karadakarute.jp/takizawacity/**

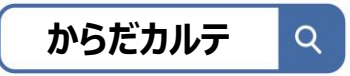

#### **登録時に付与されたID、登録されたパスワードを入力してください。** ※登録後に変更された方は、変更されたID・パスワードを入力してください。

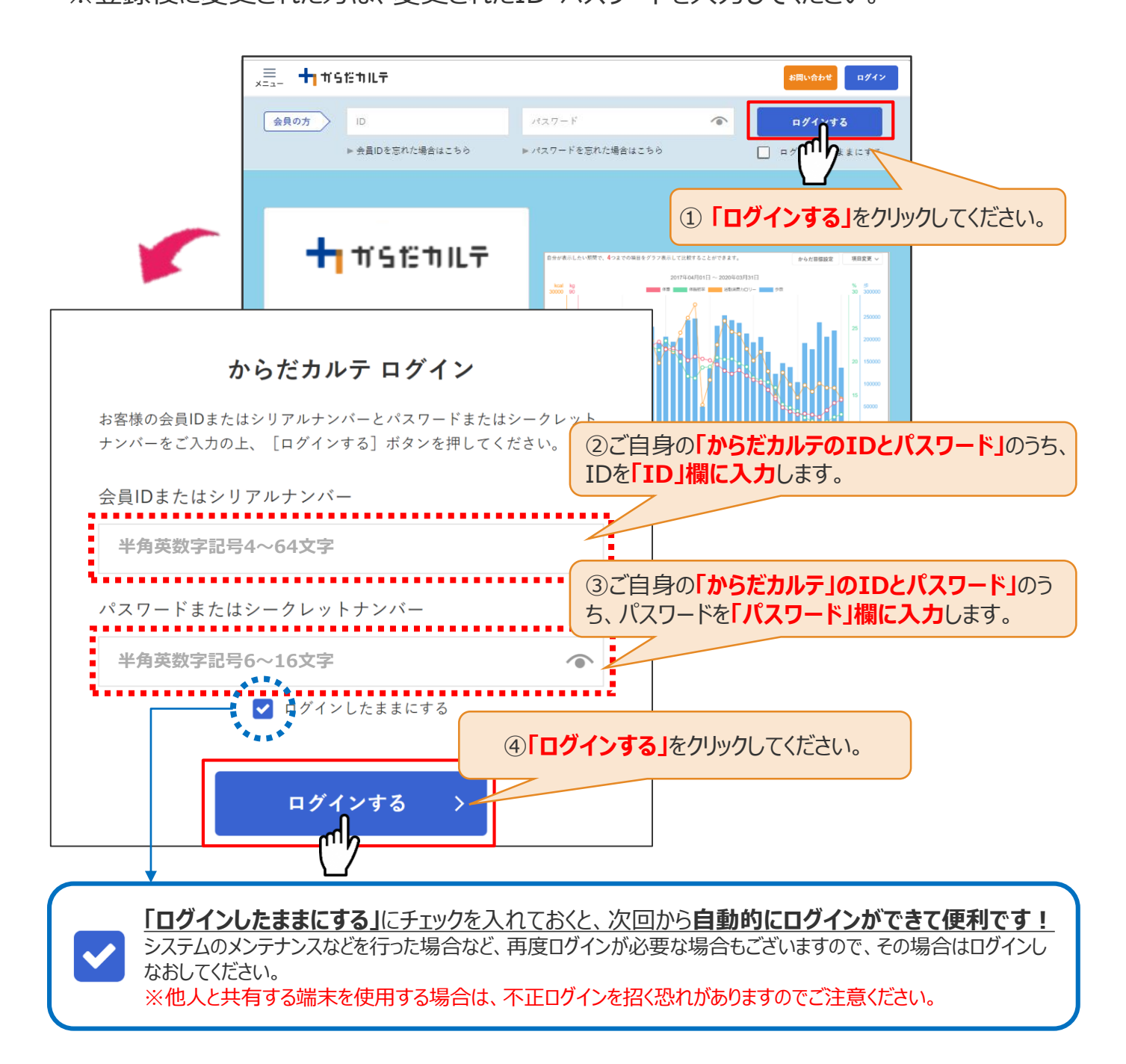

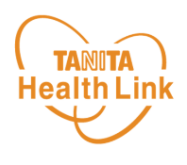

各ストア (App Store/Google Play) から「からだカルテ」アプリをインストールしてログイン してみましょう。

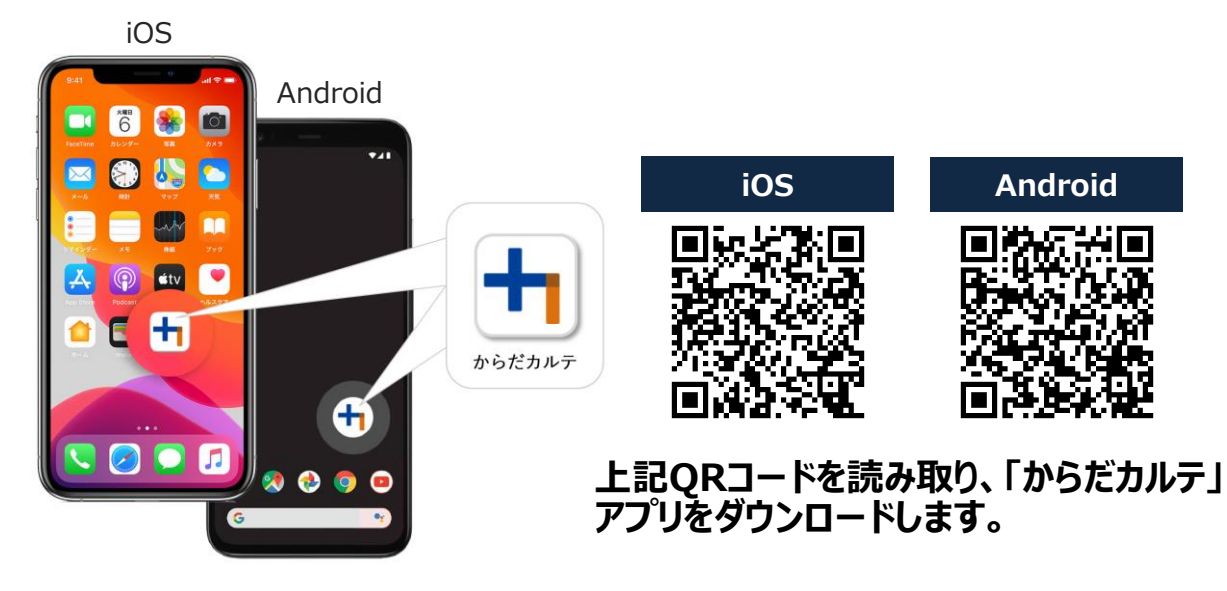

<アプリケーションの動作環境>

iOS 11.0以降、Android OS 5.1以上のスマートフォンに対応しています

### ◆ WEB版「からだカルテ」にはない「プッシュ通知機能」が便利!

「近況」や「お知らせ」の通知を見逃さずに確認できる**「プッシュ通知機能」**を搭載。 なお、「からだカルテ」アプリでもWEB版と同様にデータの確認や、「タニタ社員食堂レシピ」 「タニタ健康コラム」等の閲覧が可能です。

#### **プッシュ通知**

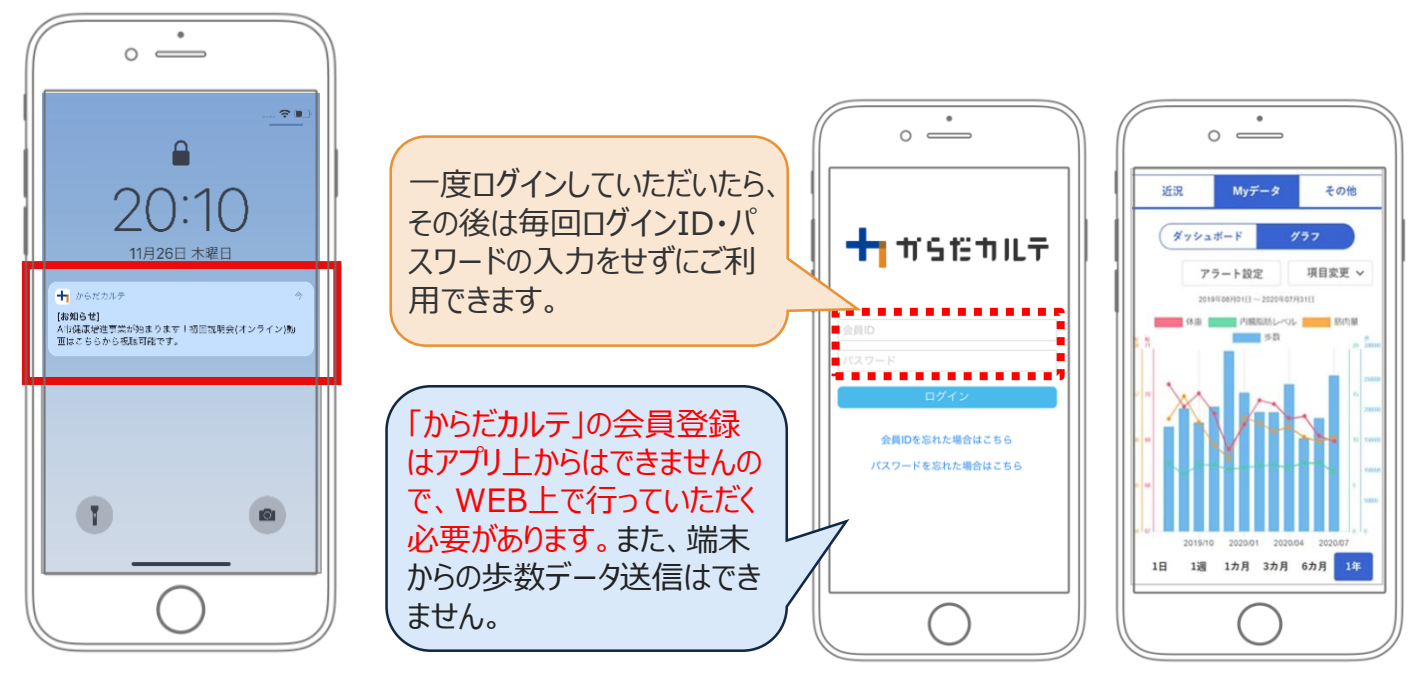

#### **TANITA** スマートフォンで「からだカルテ」にログイン (1/2) Health Link

スマートフォンで「からだカルテ」を検索して下記の①~③の手順でログインします。

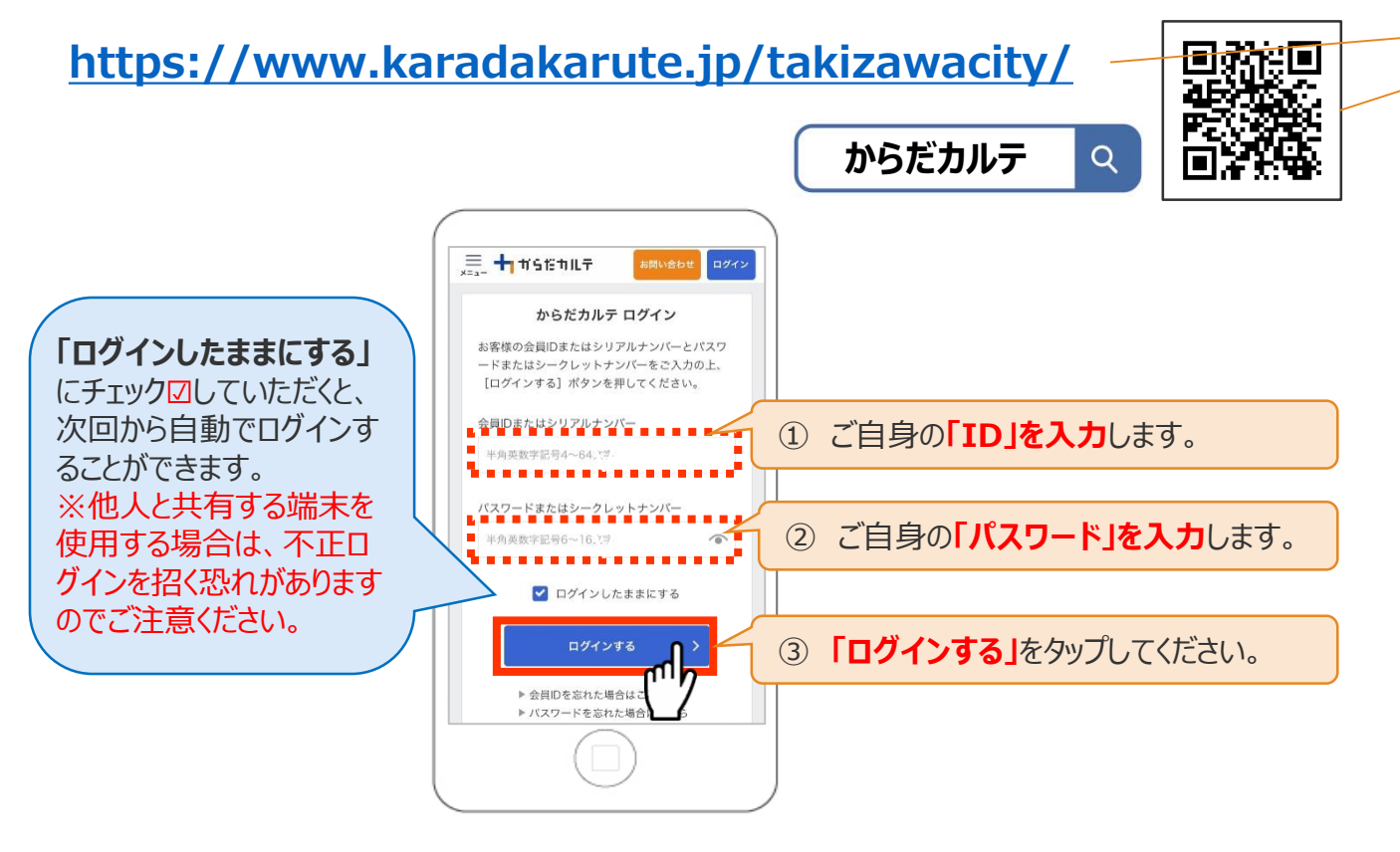

### **◆ スマートフォンの「ホーム画面に追加」する**

スマートフォンのホーム画面に「からだカルテ」のページを追加して、 簡単にデータを確認できるようにしてみましょう。

※こちらはSafariでの閲覧 手順です。OS/バージョン によっては表示や操作手 順が異なる場合があります。

### **< iPhone編 >**

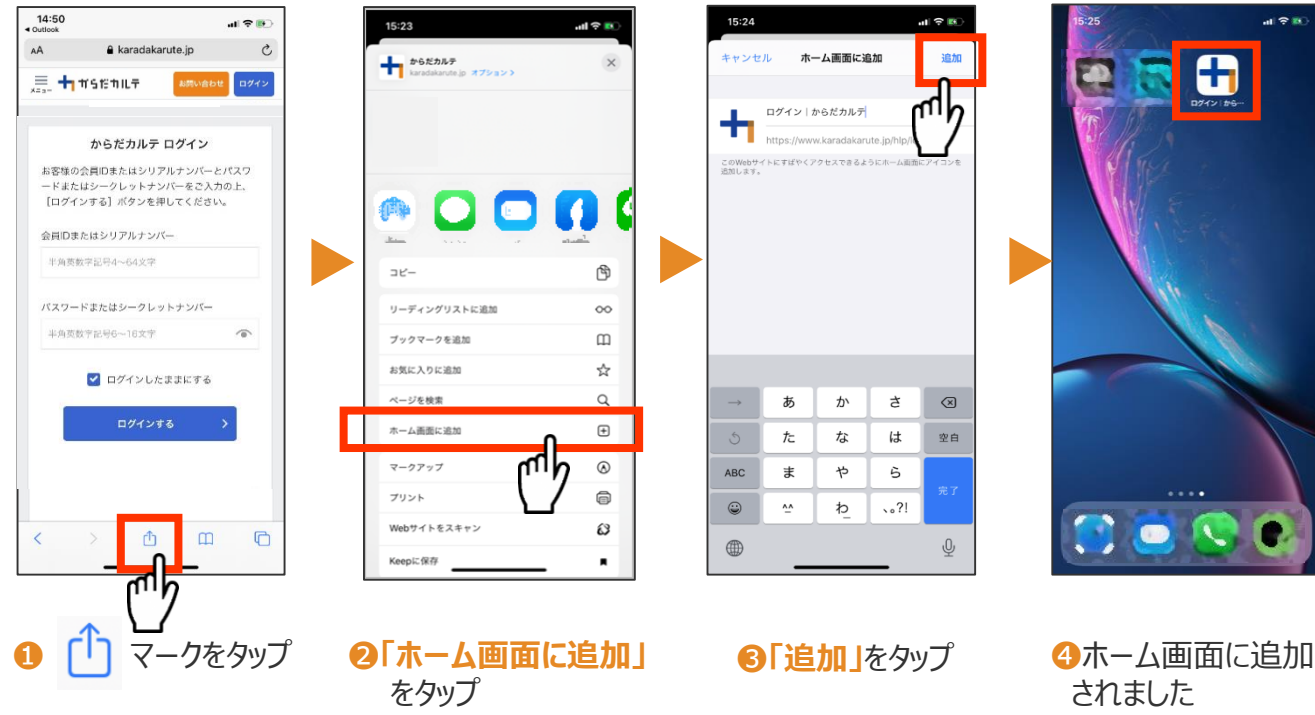

© TANITA HEALTH LINK, INC. 5

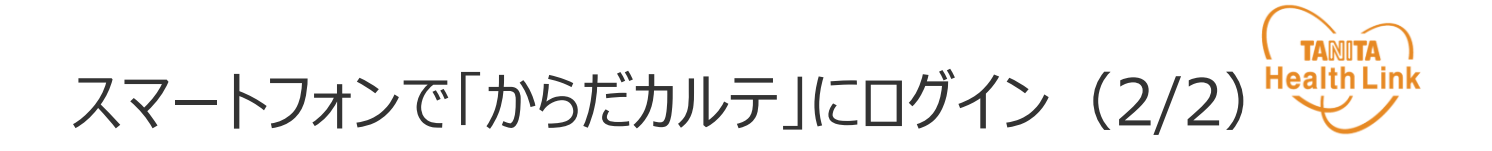

## ※こちらはChromeでの閲覧手順です。OS/バージョンによっては **<sup>&</sup>lt;** 表示や操作手順が異なる場合があります。 **Android<sup>編</sup> <sup>&</sup>gt;**

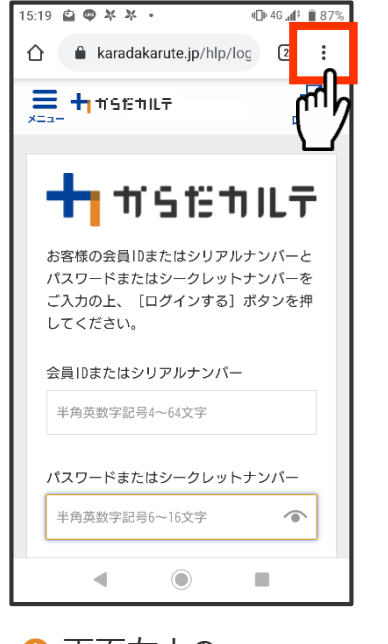

❶ 画面右上の マークをタップ

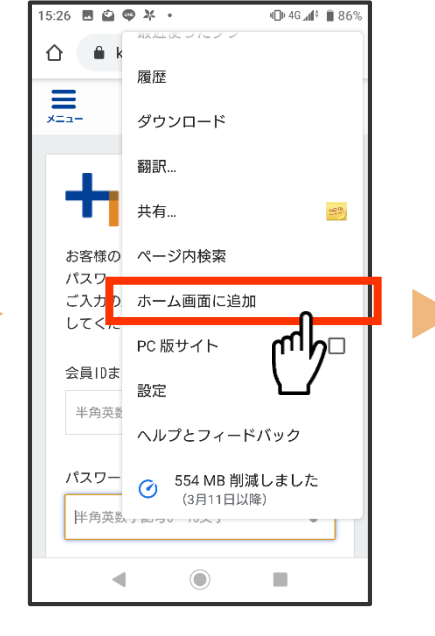

❷ **「ホーム画面に追加」** をタップ

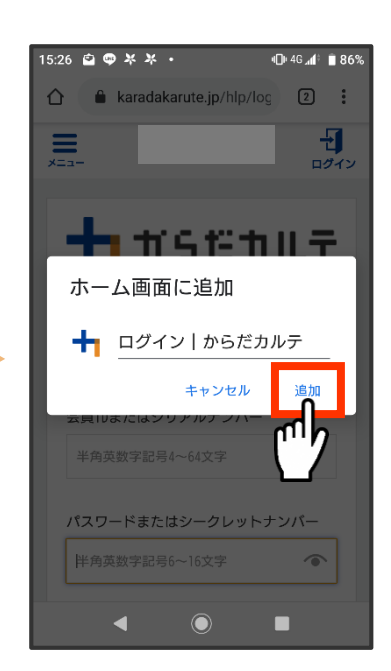

❸ **「追加」**をタップ ※この画面では名称を変更 できます

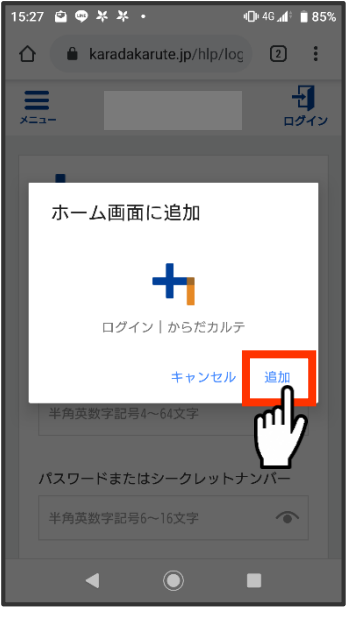

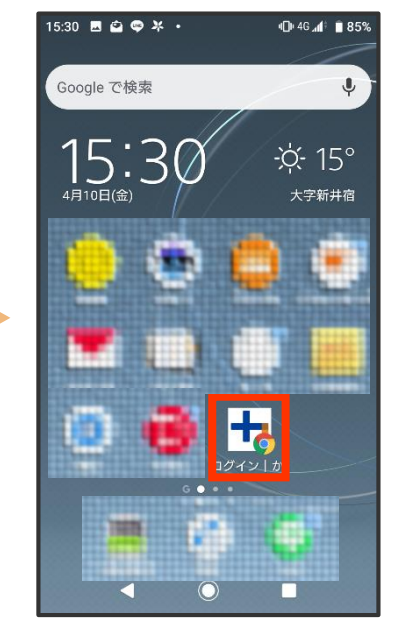

**4 「追加」をタップ 6ホーム画面に追加されました** 

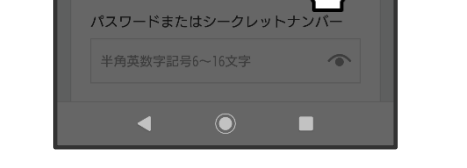

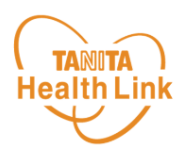

#### **◆ からだ目標を設定してみましょう**

ご自身で立てた目標を**「からだ目標設定」**機能で入力してみましょう。設定した数値は、ダッ シュボード画面やグラフで確認することができます。日々の健康管理にお役立てください。

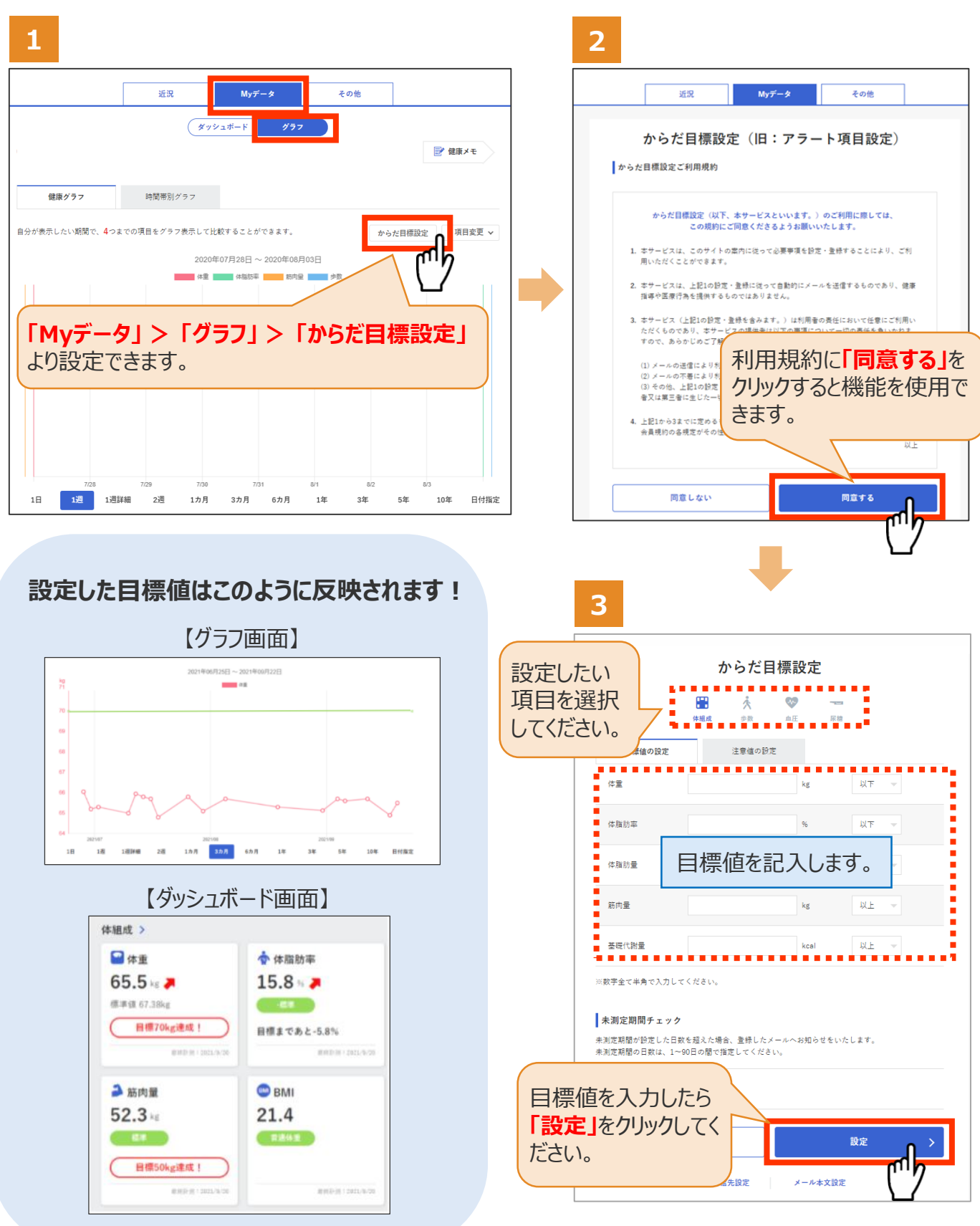

© TANITA HEALTH LINK, INC.

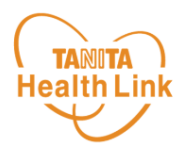

#### **◆ メールでお知らせ「注意値」を設定してみましょう**

**「注意値」**を設定しておくことで、数値の範囲を超えた場合は、ご登録のメールアドレスに自動 でお知らせが送信されます。

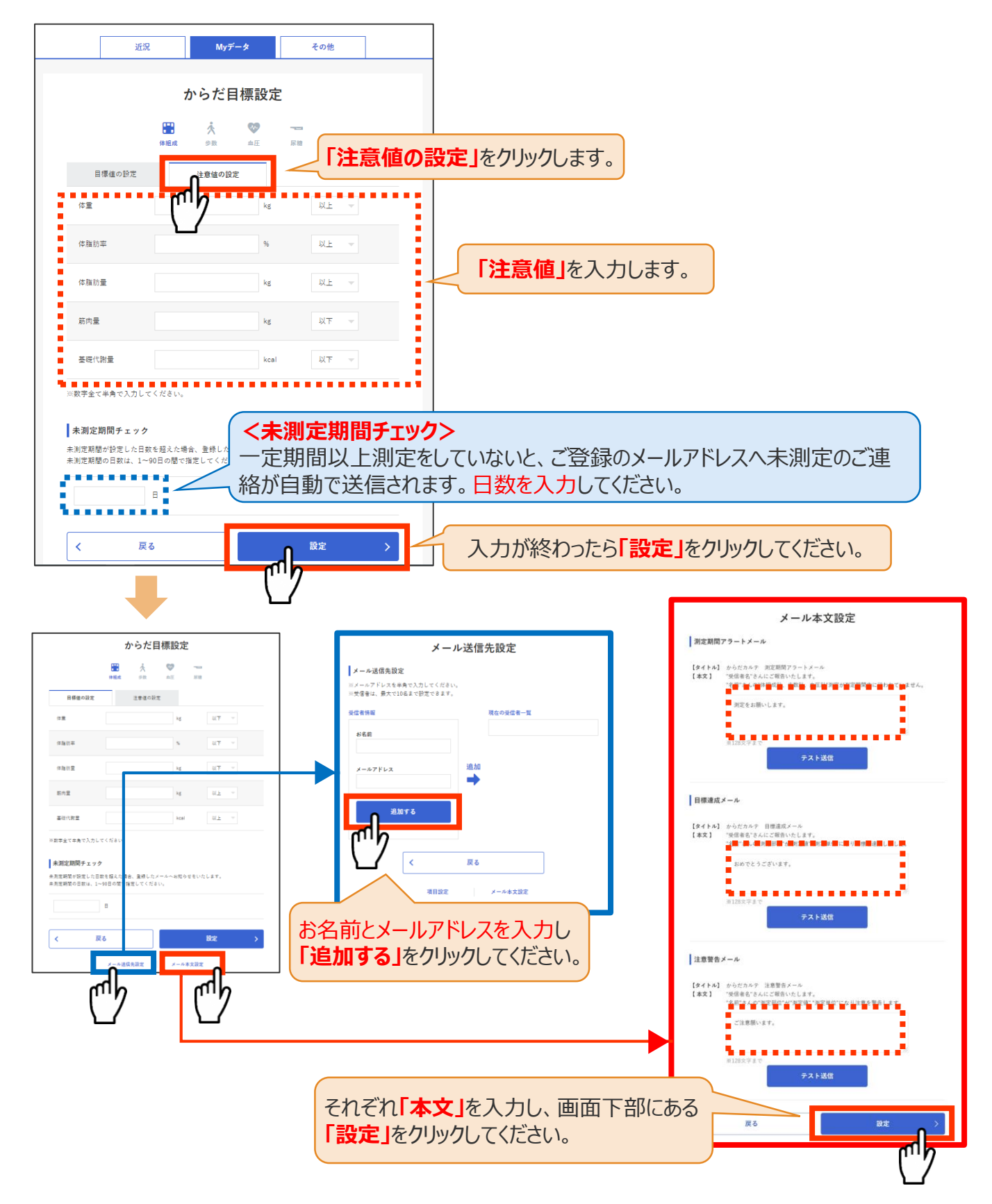

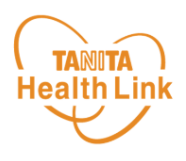

#### **◆ 健康づくり目標を設定してみましょう**

コースを選択してアンケートを入力すると、**「健康づくり目標設定」**と**「行動目標」**が設定され ます。(※事前に体組成計で測定したデータを取り込んでいただく必要があります) **「行動目標」**は自動で設定される目標と個人で選択する目標の2種類があります。

9

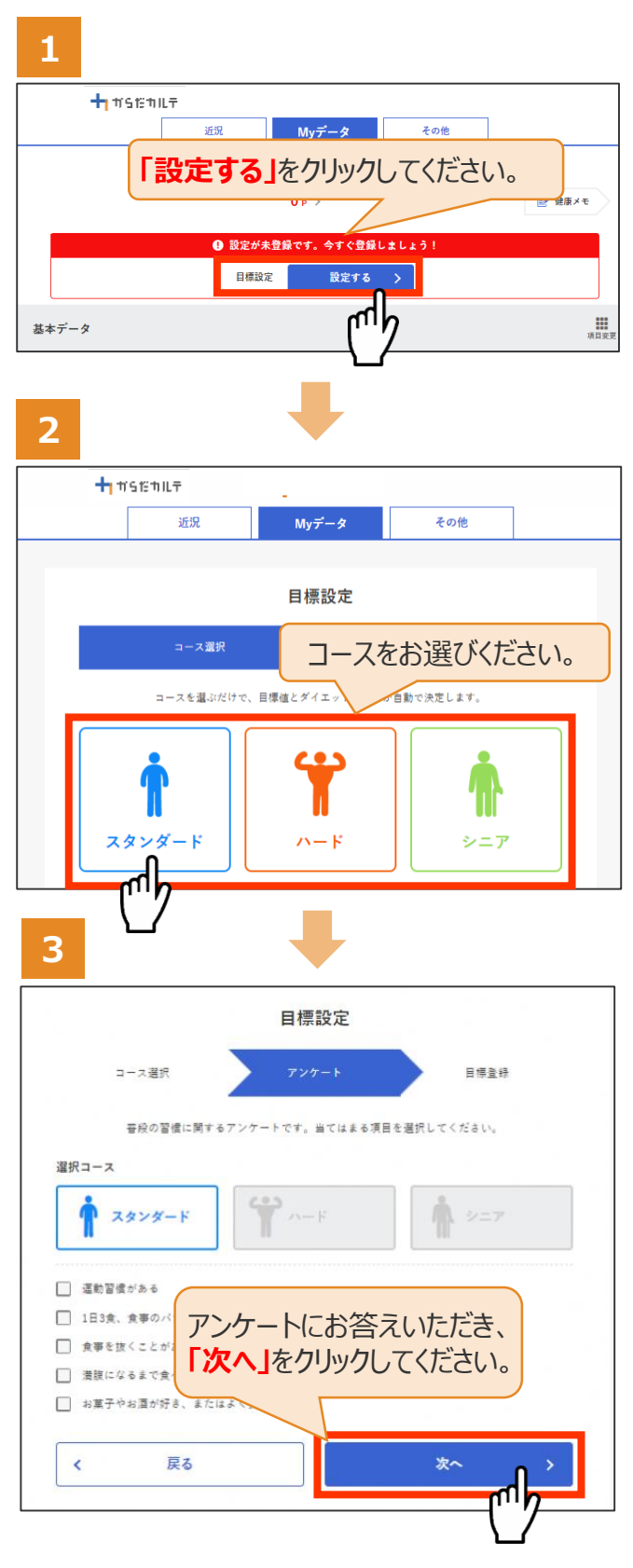

#### **<目標設定について>**

アンケートにご回答いただくことで、タニタヘルスリ ンク独自のロジックにもとづいた行動目標が設定 されます。

**※アンケート回答と体組成を測定いただくこと により目標を決めています。**

#### **<コース選択の目安について>**

**【スタンダード】** 20代~60代までの方 **【ハード】** 20代~60代の方で、特に筋肉率 を上げたい方 **【シニア】**60代以降の方

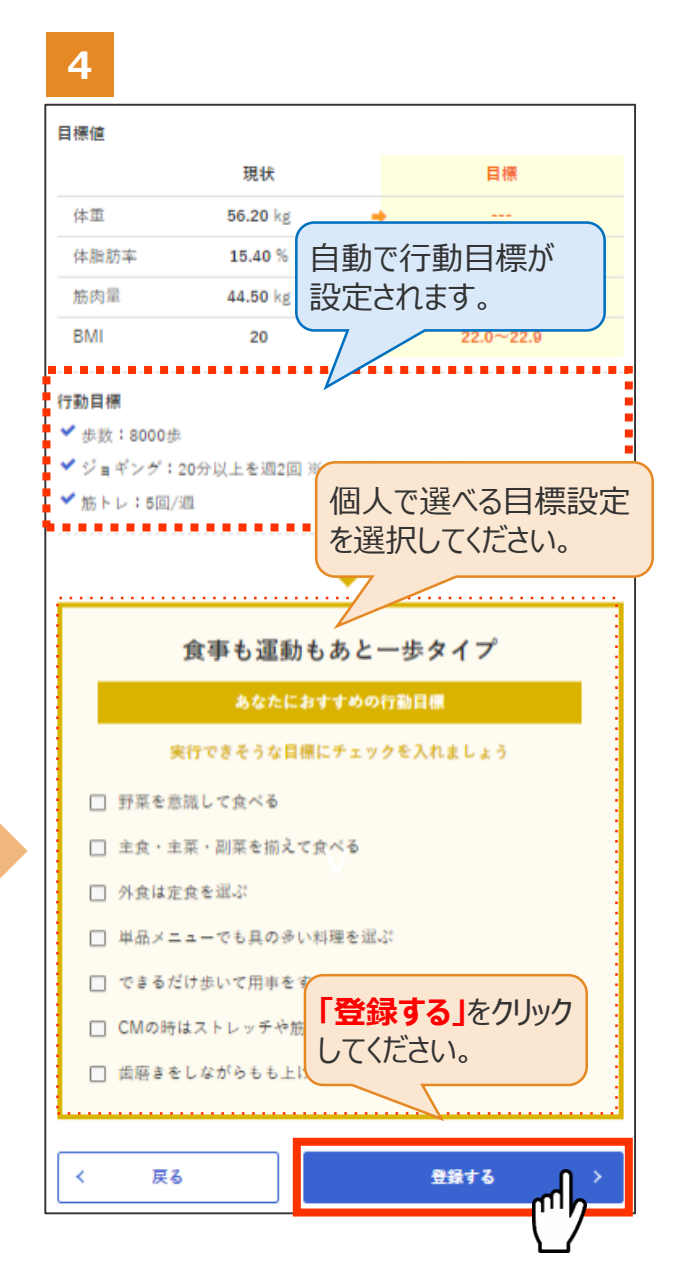

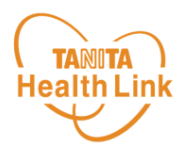

#### **◆ 健康づくり目標の達成状況を15段階で評価**

**「健康づくり目標」**を設定していると、ログイン後のトップページに健康づくり目標の進捗状況 が表示されます。**「あなたの健康番付」のランク(段位)**で達成度を見ることができ、自身 の状態を具体的に把握できます。6カ月ごとに目標が設定される仕様となっています。

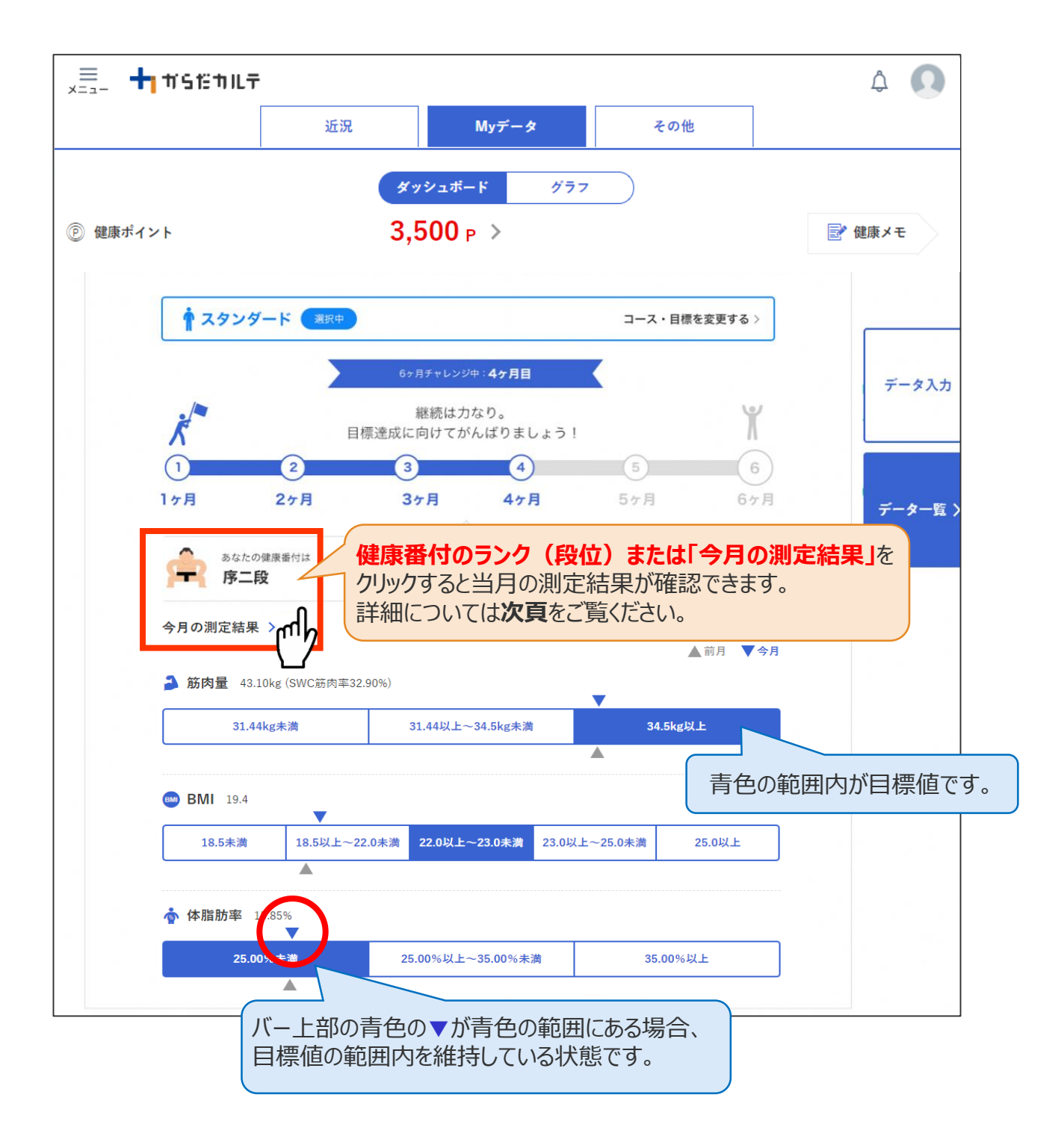

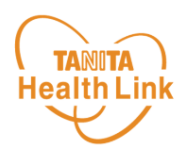

#### **◆ ご自身の健康番付の詳細や仕組みについては、下記の 手順でご確認いただけます**

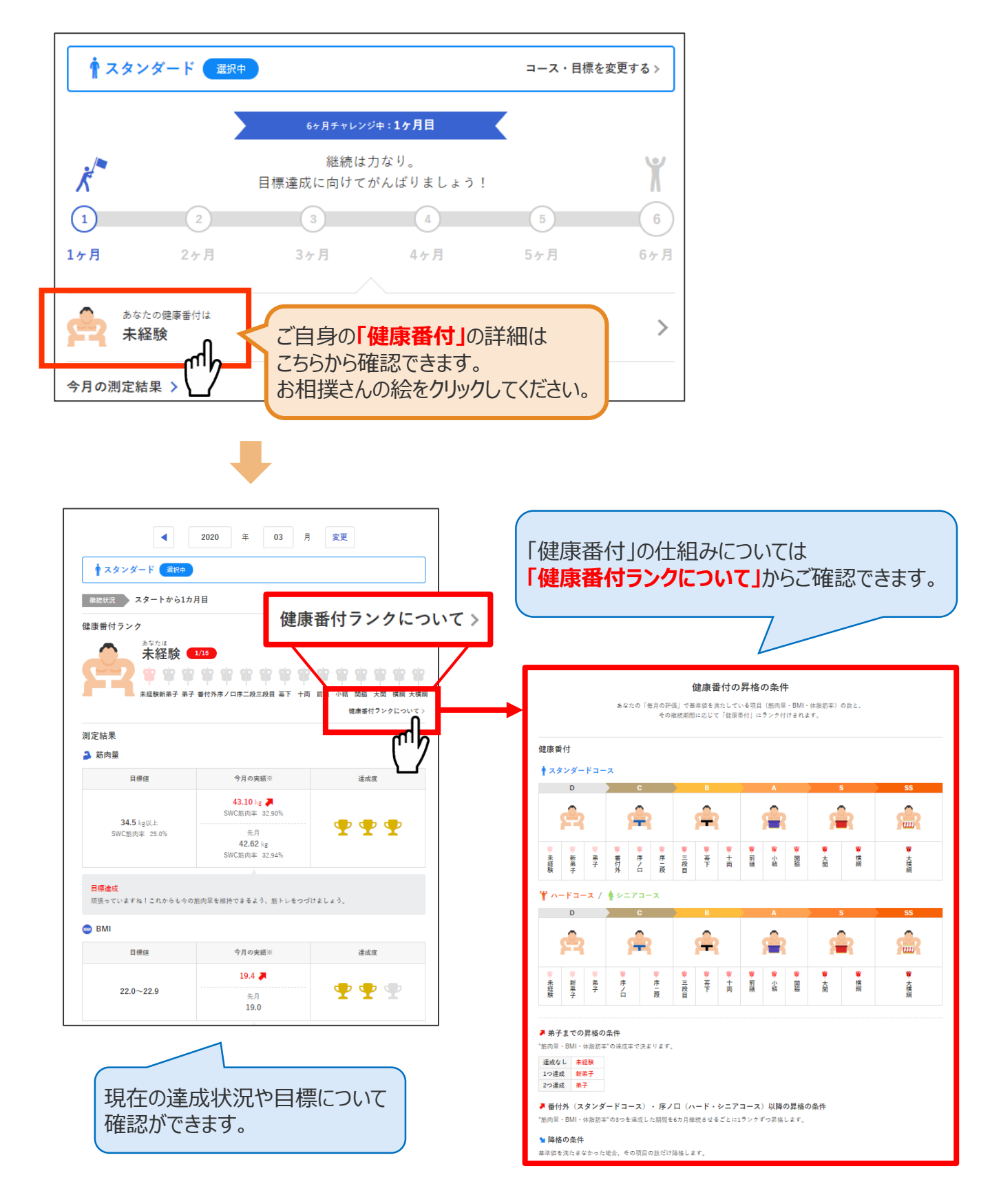

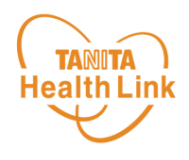

#### **◆ 「からだカルテ」ログイン後の画面を確認してみましょう**

「からだカルテ」メニュー画面からさまざまなコンテンツを閲覧することができます。画面左上の (**メニュー**)から、各種コンテンツにアクセスしてみましょう。

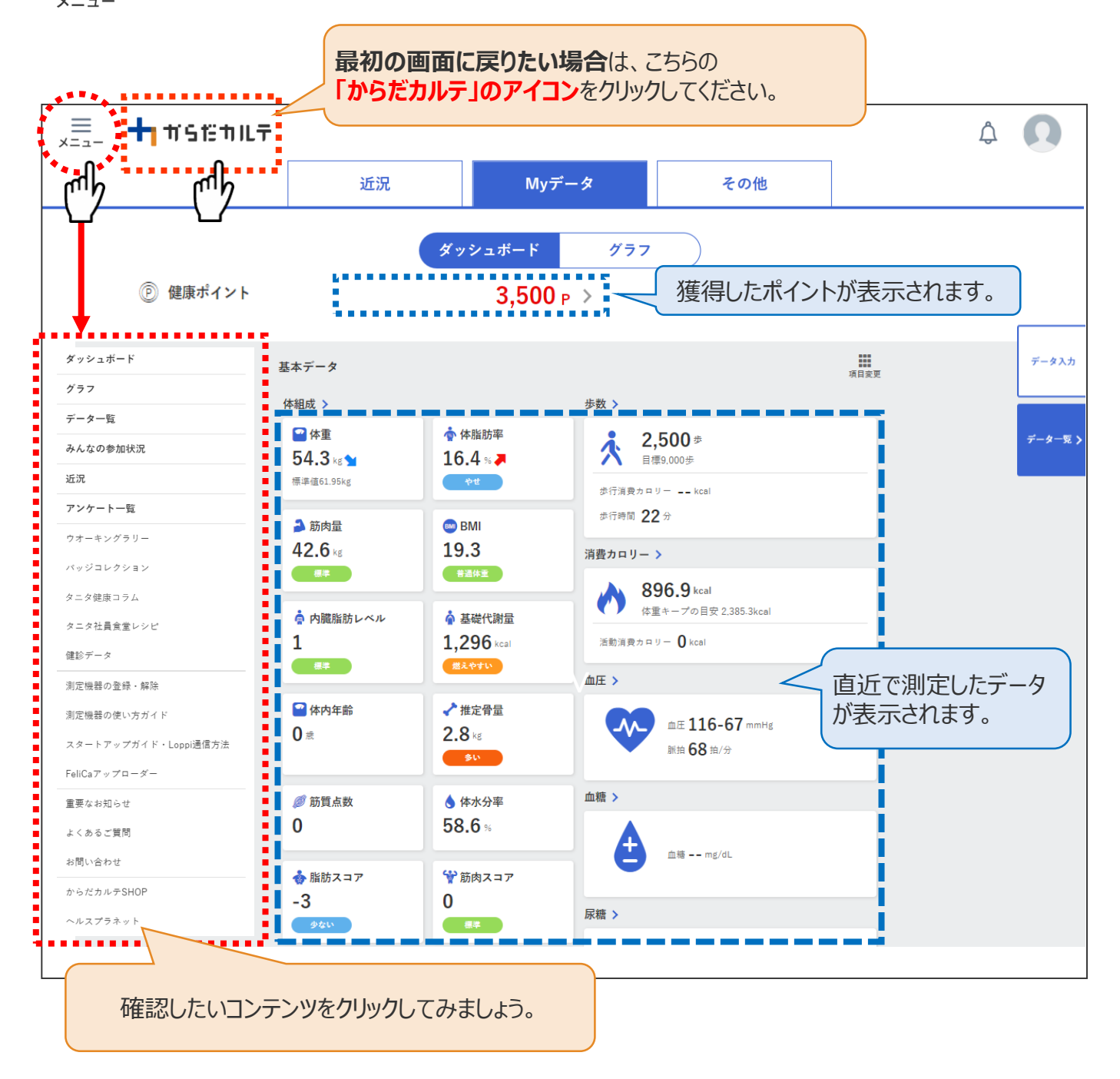

#### **◆ ダッシュボートについて**

上記「ダッシュボード」画面では、直近の体組成や歩数などの測定データが数値で確認できます。 「グラフ」で数値の変化を確認したい場合は、**P.13「Myデータ」**をご確認ください。 切り替えは、画面上部の ( \* \* \* \* \* \* ) ボタンで行ってください。

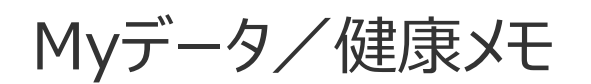

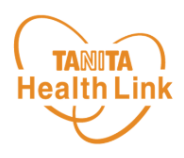

#### **◆ 「Myデータ」で測定結果を確認してみましょう**

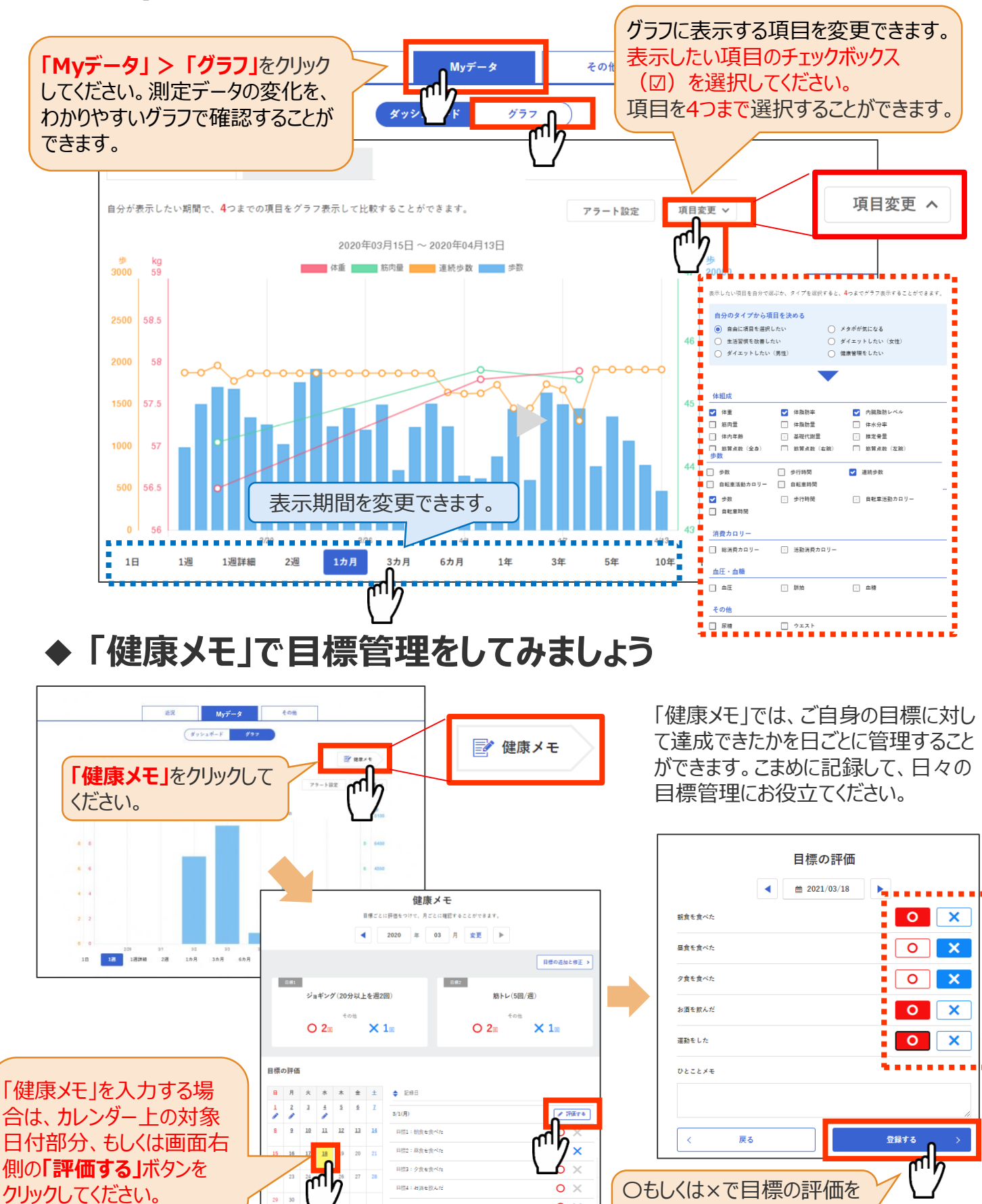

© TANITA HEALTH LINK, INC.

13

 $\overline{O}$   $\times$ 

したら**「登録する」**をクリックし

てください

データ入力/データ一覧

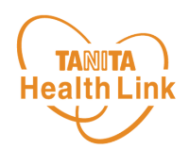

#### **◆ データの入力・確認をしてみましょう**

「からだカルテ」には様々なデータを入力することができます。 「Myデータ」画面右側の**「データ入力」「データ一覧」**より操作を行うことができます。

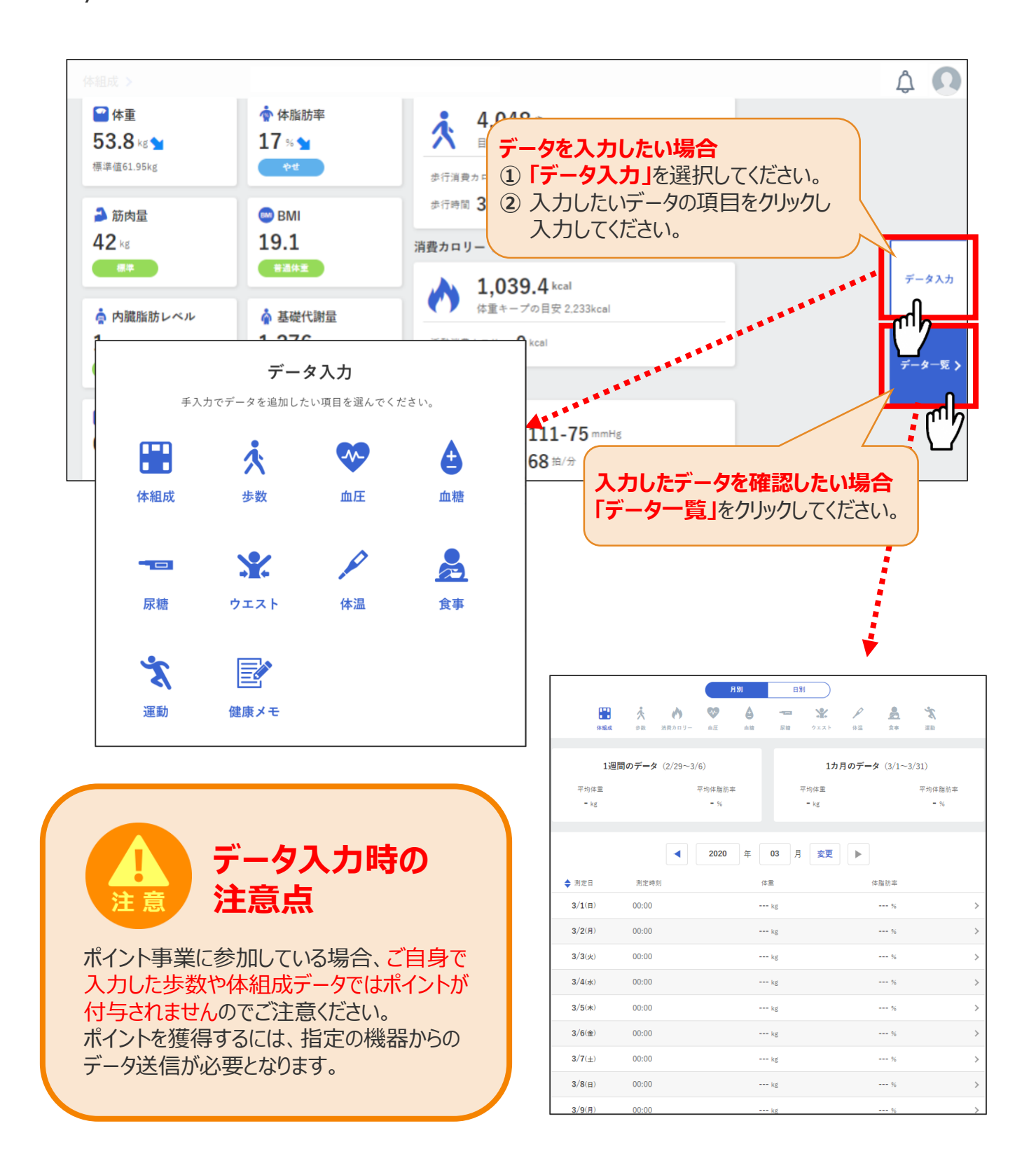

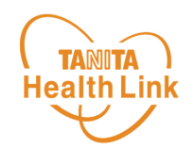

「タニタ健康コラム」「タニタ社員食堂レシピ」は、画面左上の < ニコー) よりご覧いた だけます。

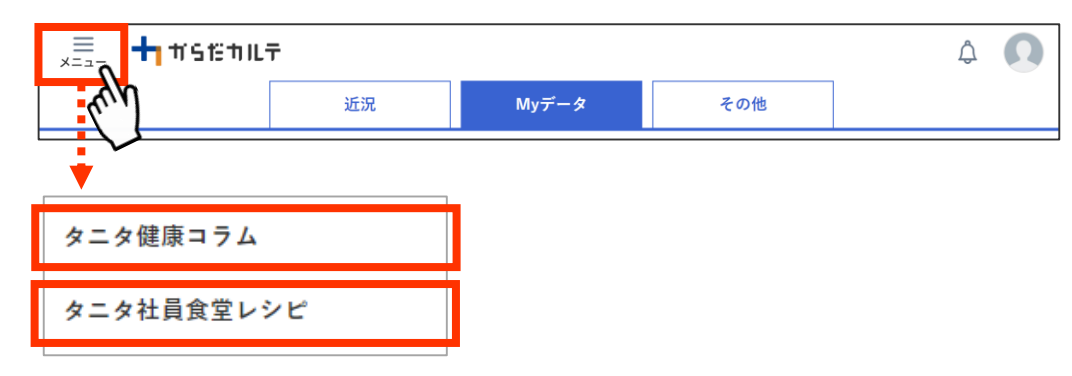

### **◆ 「タニタ健康コラム」**

株式会社タニタヘルスリンクの管理栄養士や保健師等の専門スタッフによる健康づくりに役立つ 情報を毎月お届けしています。

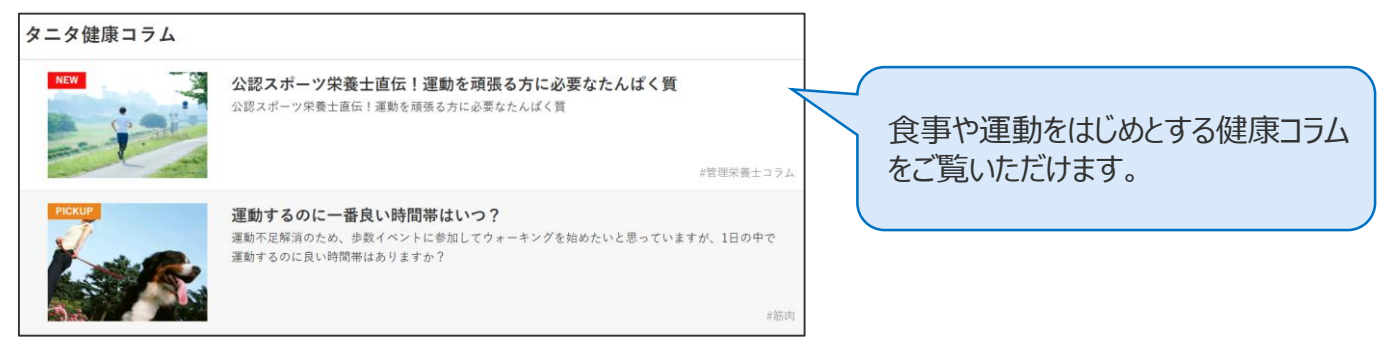

### **◆ 「タニタ社員食堂レシピ」**

健康的な食習慣づくりをサポートするレシピサイト。掲載レシピ数は、株式会社タニタの管理栄 養士監修によるオリジナルレシピも含め1,300以上。いずれのレシピも、野菜をたっぷり使って、 1定食あたりのカロリーを500kcal前後、塩分を3g以下に抑えながら、おいしく食べ応えのある 株式会社タニタの社員食堂のレシピコンセプトに基づいています。

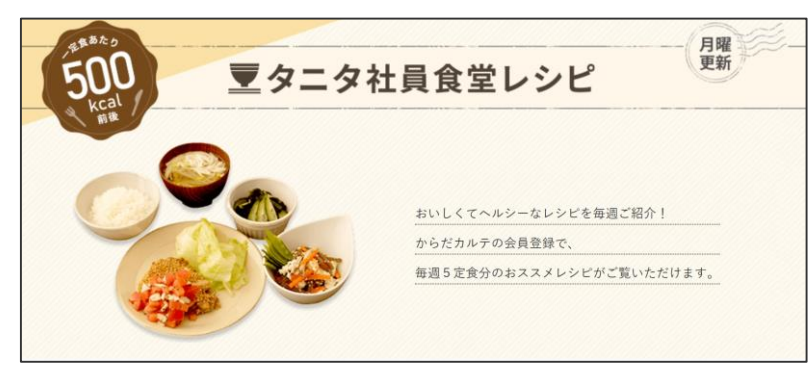

※全てのレシピをご覧いただくには、別途「タニタ社員食堂レシピ」アプリに、有料会員登録をしていただく必要があります。 ●サイト月額(キャリア決済)220円(税込) ●アプリ月額(ストア決済)200円(税込)

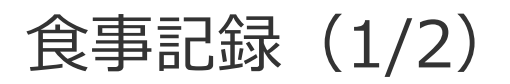

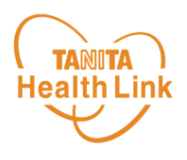

#### **◆ 「食事記録」を入力する(3つのお皿バランス記録)**

**「データ入力」**の**「食事」**を選択すると、**「食事記録」**を入力することができます。毎日の食事 の記録と、食事内容の振り返りを行う機能となります。

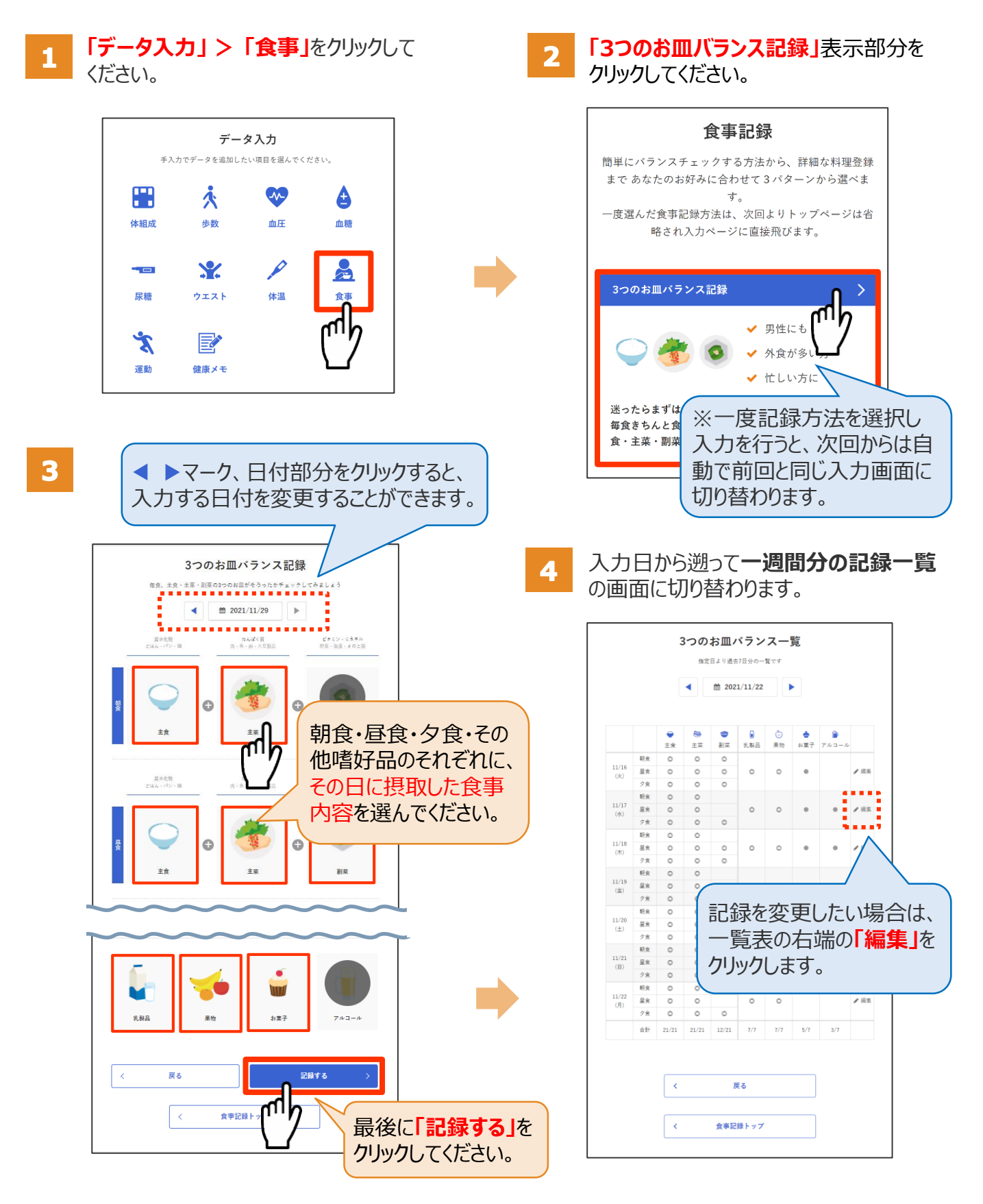

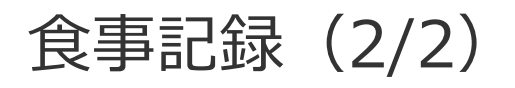

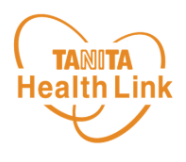

#### **◆ 「食事記録」のデータを確認する**

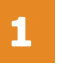

**「データ一覧」 > 「食事」**をクリックして ください。

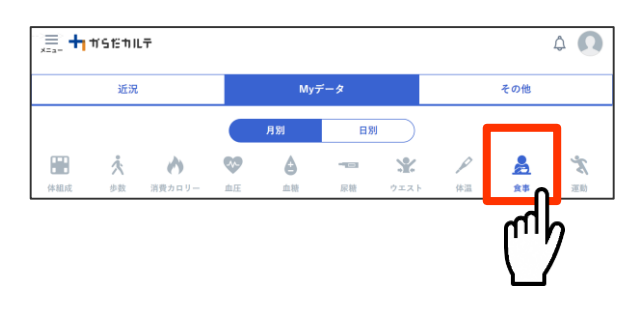

これまでつけた食事の記録、内容を  $\overline{\mathbf{2}}$ **「月別」「日別」**で振り返ることができます。

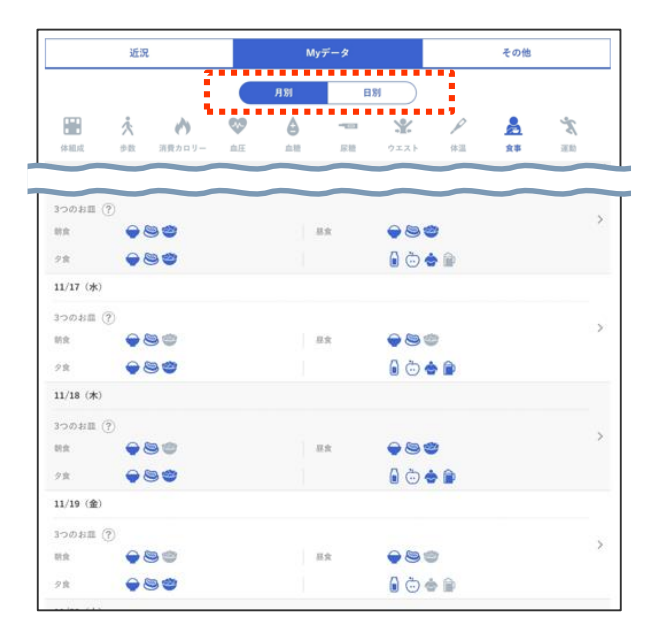

#### **その他の「食事記録」の機能 10の食品グループ記録 ✓** 偏食が気になる方 **✓** 外食が多い方 **✓** 不足しがちな食品が気になる方 10の食品グループ一覧  $m = 2021/09/18$ ∥≽  $\blacktriangleleft$ 指定日より過去7日分の一覧です 45  $\bullet$  $\hat{m}$  2021/09/16 肉類 魚介類 卵 ٠ Č 杨 肉類  $\sin$ 大量警 海藻類 縁黄色野菜 果物類  $\overline{\phantom{a}}$ L. .<br>Shillift 大豆製品 乳製品 海藻類  $09/10$ (金) ©  $\circ$  $\circ$  $\alpha$  $09/11(\pm)$   $\circ$  $\circ$  $\circ$  $\circ$  $\circ$  $\alpha$ **Alan TO**  $09/12(H)$ 绿黄色野菜 果物類 いも類 09/13(月) ©  $\sim$  $\circ$  $\circ$  $\circ$  $\circ$  $\circ$ 09/14(火)  $\circ$  $\circ$  $\circ$  $\circ$  $\circ$  $\frac{1}{\omega}$  $09/15(2k)$   $\odot$  $\circ$   $\circ$  $^\circ$  $09/16(\pm)$  0 0 0  $\circ$   $\circ$   $\circ$ 油脂類 5 4 5 5 5 3 6  $\Leftrightarrow$  2+

**料理データ記録**

**✓** 毎日の献立に役立てたい方

**✓** ダイエットしたい方

カロリーや栄養素などを知りたい方

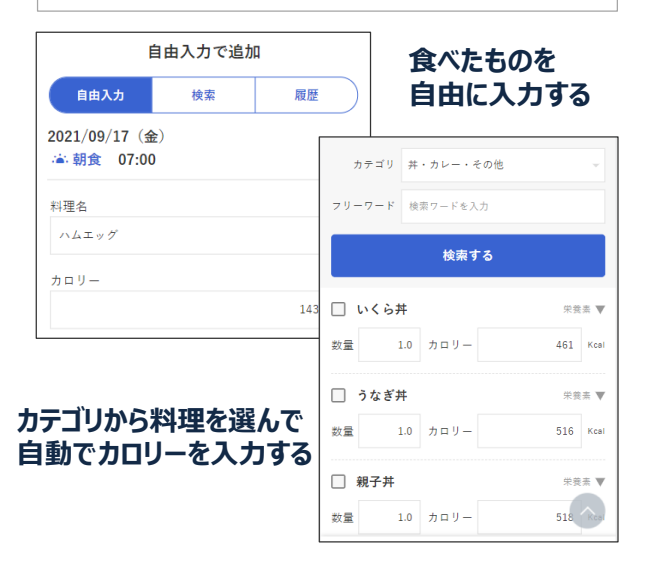

1日トータルで食べた食品をチェック。 不足している栄養素を見つけて、バランスのとれた 食習慣づくりにお役立てください。

毎回の食事を入力すると、摂取した栄養素や PFC (※) バランスの状態をレーダーチャート で分かりやすく表示します。

※P (Protein) =たんぱく質、F (Fat) =脂質、 C(Carbohydrate)=炭水化物

近況

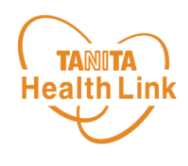

#### **◆ 近況を確認してみましょう**

**「近況」**から、さまざまなお知らせを確認することができます。

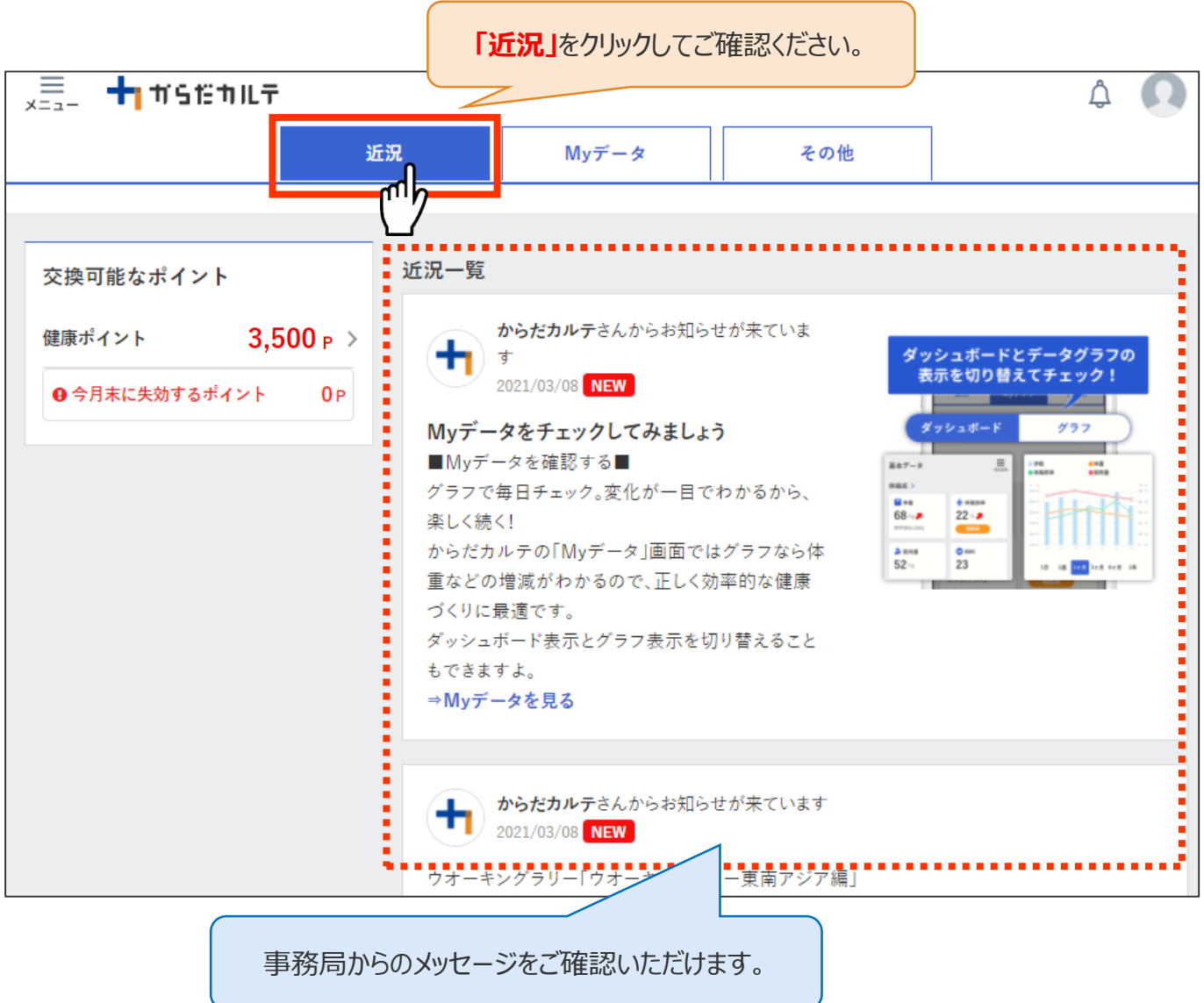

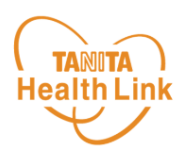

 $\Omega$ 

ብሥ

#### **◆ ユーザー情報の変更について**

右上の人型のアイコンから**「ユーザー情報の変更」**をすることができます。

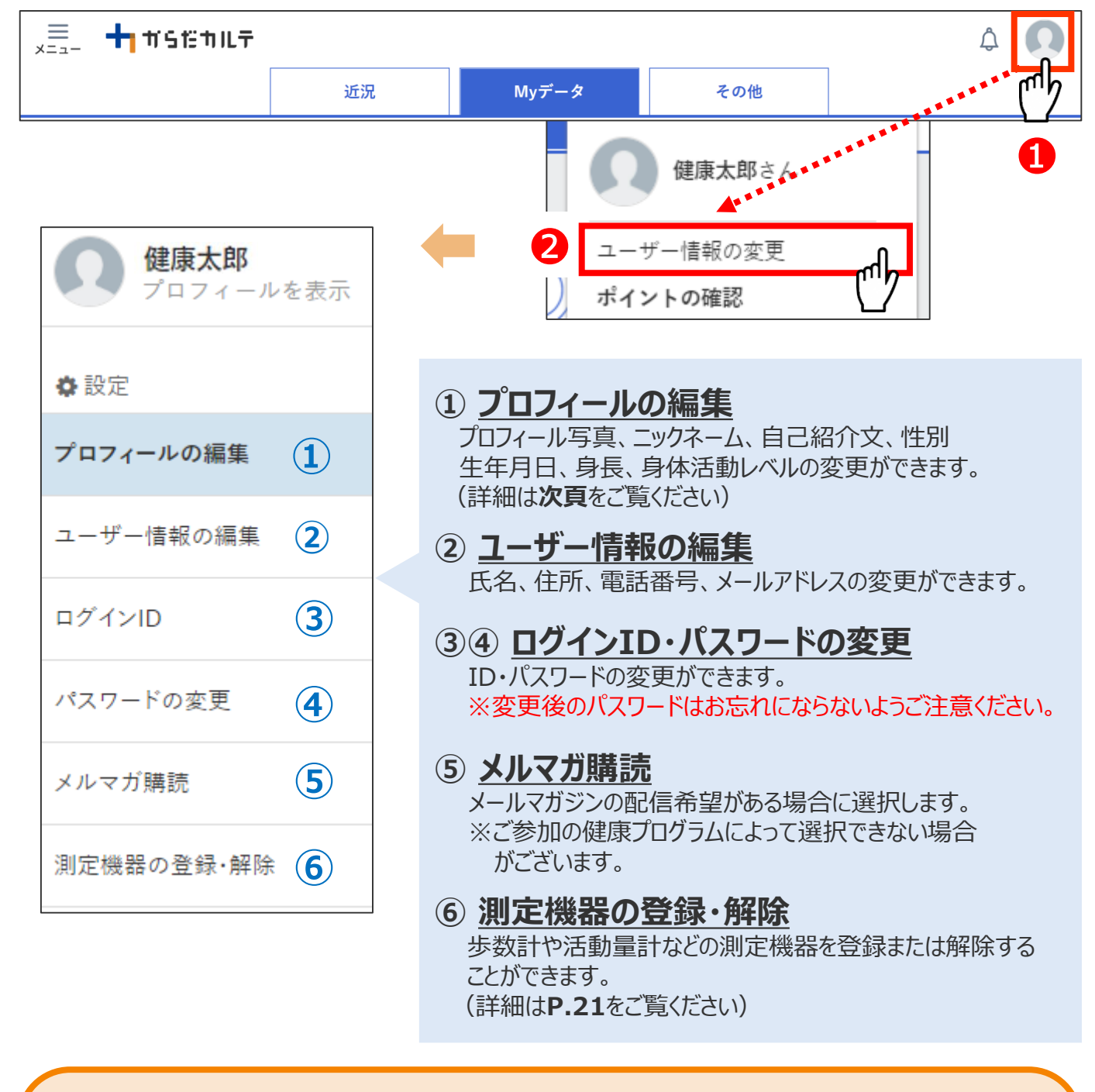

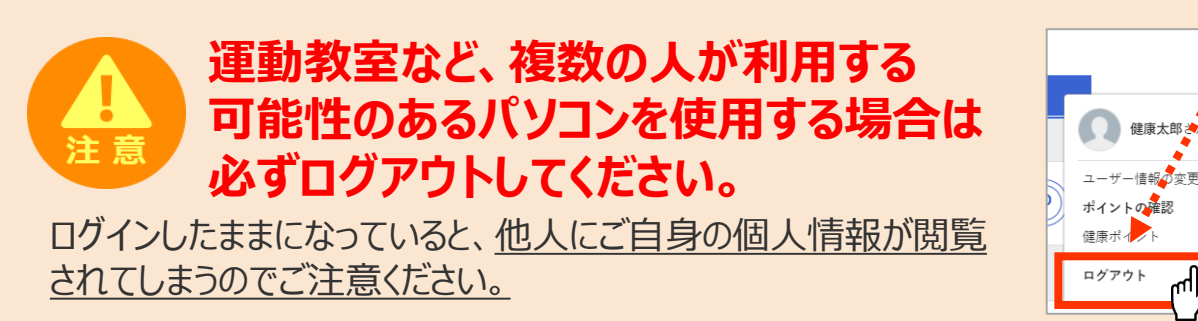

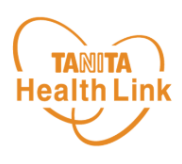

#### **◆ プロフィールの編集内容について**

右上の人型のアイコンから**「ユーザー情報の変更」>「プロフィールの編集」**をすることができます。

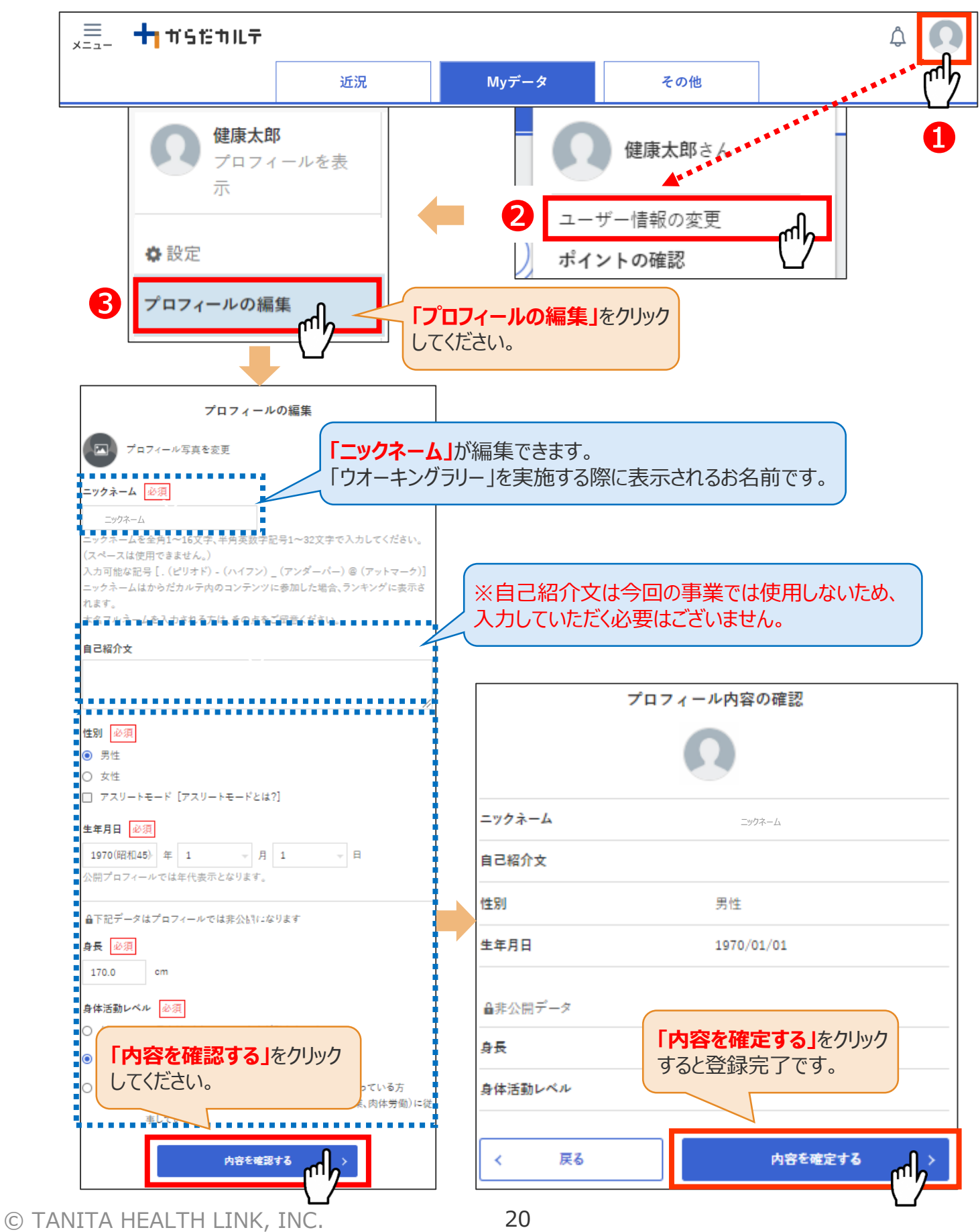

### お知らせ/重要なお知らせ

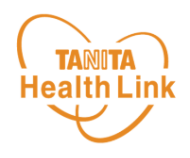

**◆ お知らせ 「近況」**から、さまざまなお知らせを確認することができます。

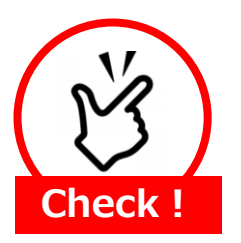

#### **事務局からのメッセージや重要なお知らせは 「お知らせ」に掲載されます。定期的にご確認ください。**

※**「お知らせ」**に掲載された情報は、近況にも掲載されます。

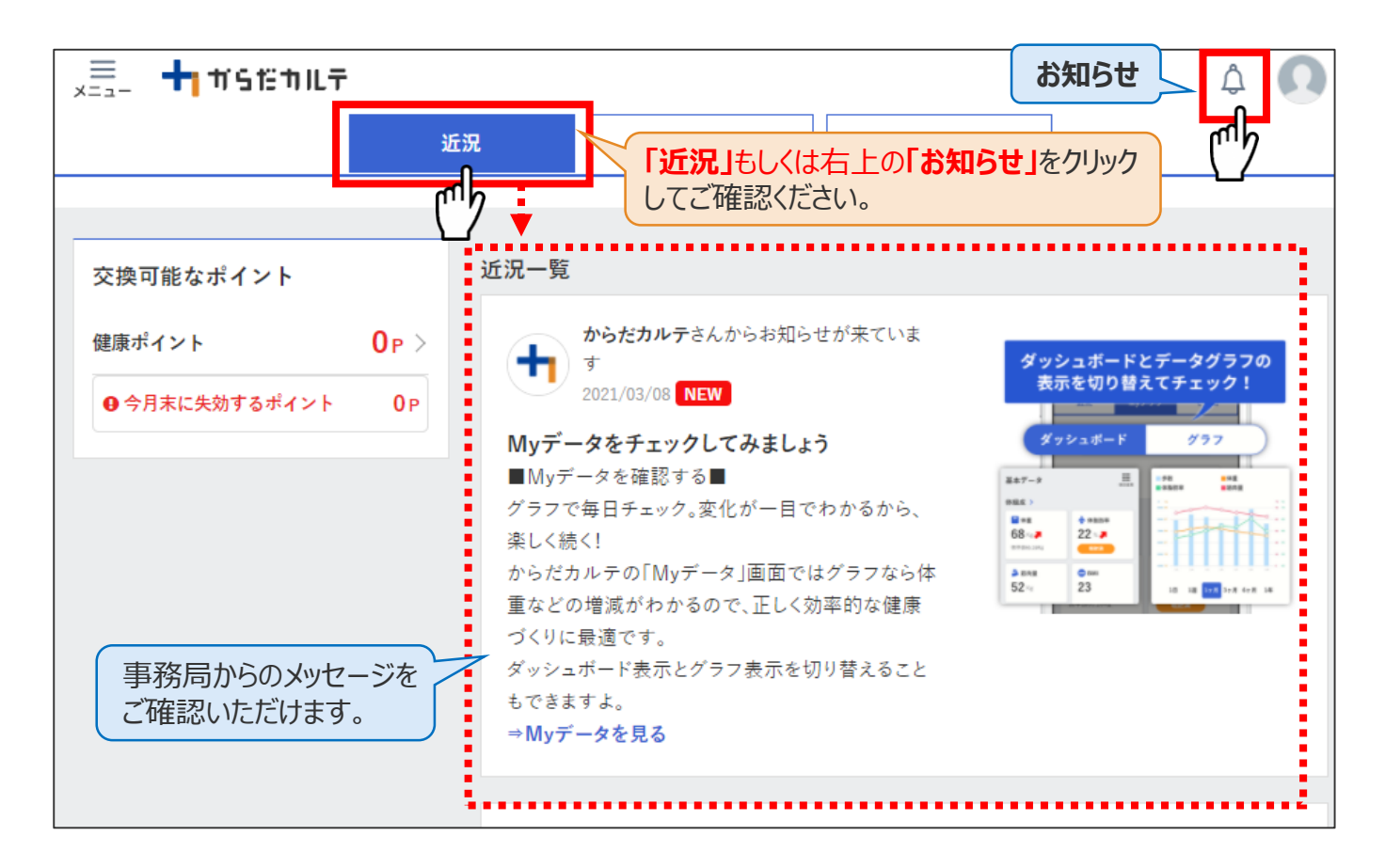

#### **◆ 重要なお知らせ**

システムや「Loppi」のメンテナンス情報など、ご利用いただく上で重要なお知らせです。 必ず読んでいただく必要があるため、お知らせがある場合には、画面上部に表示されます。 **「重要なお知らせ」**をクリックすると詳細が表示されますのでご確認ください。

![](_page_21_Figure_9.jpeg)

![](_page_22_Picture_1.jpeg)

## 日本をもっと健康に!